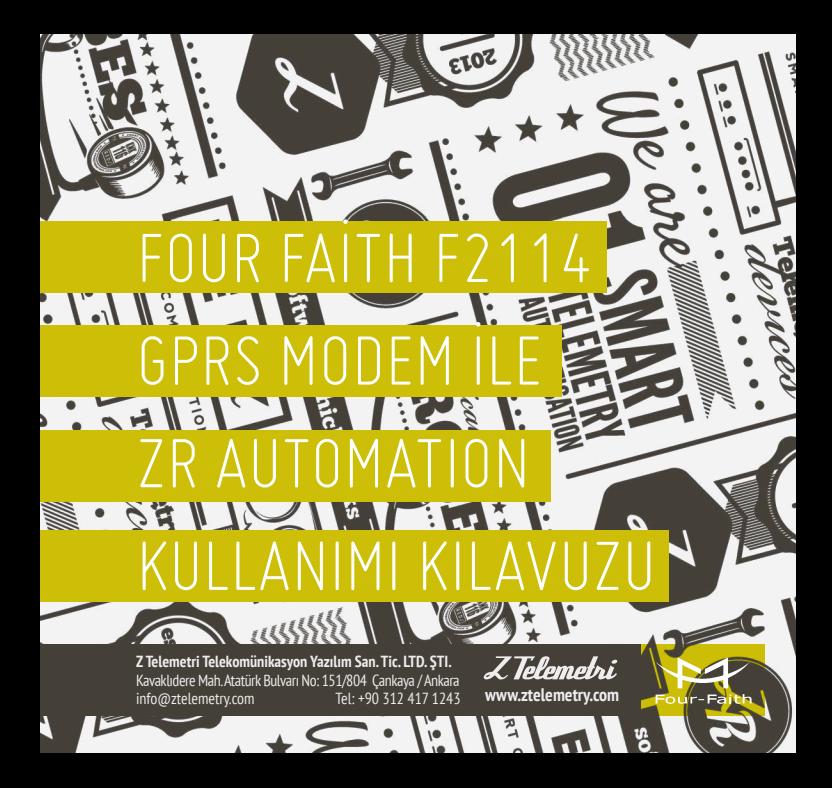

#### | <u>2.</u> (  $\mathbf{1}$   $\mathbf{1}$   $\mathbf{$

# F2114 GPRS MODEM AYARLARI NASIL YAPILIR? **1** Fiziksel Bağlantılar:<br>1. Cihaz enerjisizker<br>2. Cihazın ara yüzü

- 1. Cihaz enerjisizken anten ve SIM kart takılır.
- 2. Cihazın ara yüzünden konfigürasyon ayarlarının yapılabilmesi için, RS232-USB kablo ile cihazın PC'ye bağlantısı sağlanır. F2114 terminal blok ara yüzü ile RS232 kablo arasındaki bağlantısı ise şekildeki gibidir:

**12 VDC Adaptör**

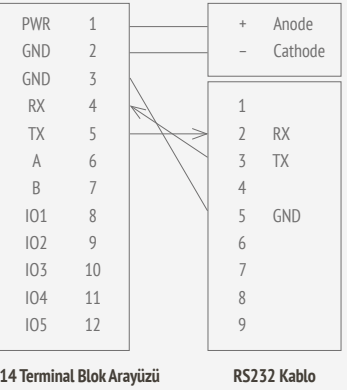

ŞEKİL 1. BAĞLANTI ŞEMASI

**F2114 Terminal Blok Arayüzü**

Z Telemebri

#### **Konfigürasyon Ayarları:**

1. Fiziksel bağlantı sağlandıktan sonra "IP MODEM COFIGUE" programına açıyoruz ve "Serial Params" menüsünde bulunan "COM" sekmesine cihazın bağlı olduğu com port seçiminden sonra "OPEN" tıklanır ve Şekil 2.'deki görüldüğü üzere "PLEASE RE-POVER IP MODEM" yazısı gördükten sonra cihazın enerjisi kesilir ve tekrar enerji verilir.

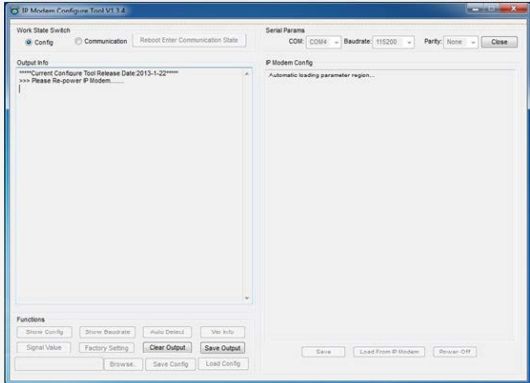

ŞEKİL 2. ARAYÜZ PROGRAMI

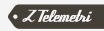

2. Şekil 3. 'de görüldüğü gibi konfigürasyon ayarlarının yapıldığı bir ekran karşımıza gelecek burada haberleşme ilgili konfigürasyon ayarları, kullanılan GSM hattına göre APN, PORT ve I/O ayarları gibi konfigürasyon ayarları bu program üzerinden yapılır.

**"Data Service Center Setting"** menüsünde port numarası belirlenir ve "Save" butonuna tıklanır.

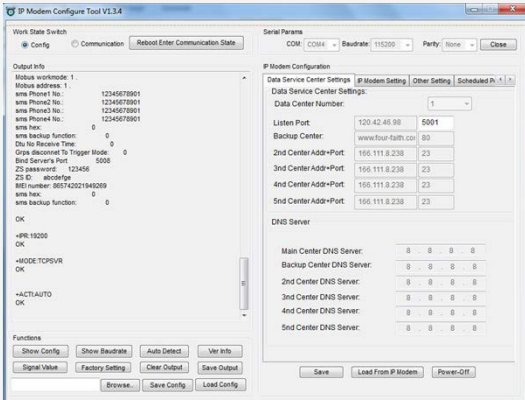

ŞEKİL 3. DATA SERVICE CENTER SETTING

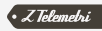

**"Ip modem setting"** menüsünde Communication Baudrate , Parity, Stopbit ,WorkMode ayarlarını yapıyoruz.

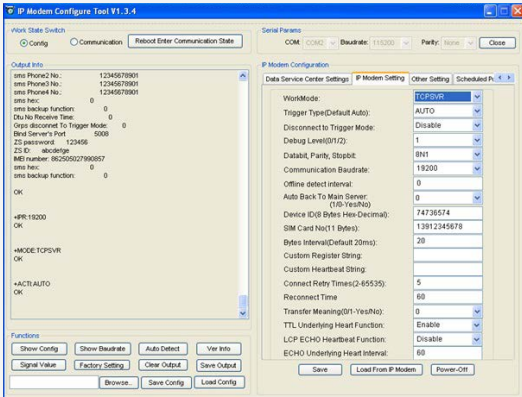

ŞEKİL 4. MODEM SETTING

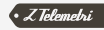

### **"Other setting"** menüsünde ise kullanmış olduğunuz SIM KART'ın APN ayarları yapılır.

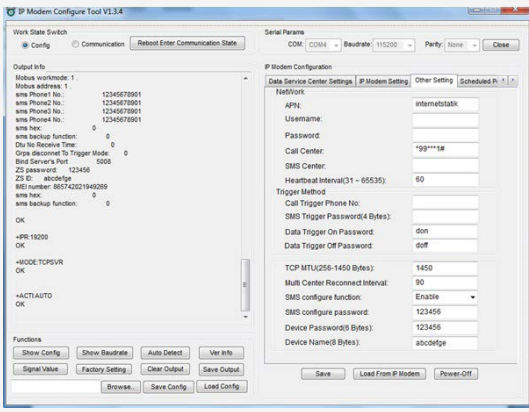

ŞEKİL 5. OTHER SETTING

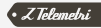

#### **"ModBus Setting"** menüsünde Modbus work mode (Çalışma modu) "Network RTU" seçilir.

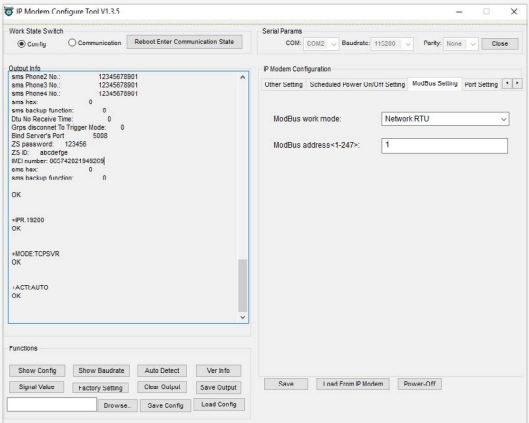

ŞEKİL 6. MODBUS SETTING

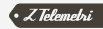

**"Port Setting"** menüsünde analog I/O haberleşme için "Analog quality 1, 2" sekmeleri "Onetime collection" olarak seçilir.

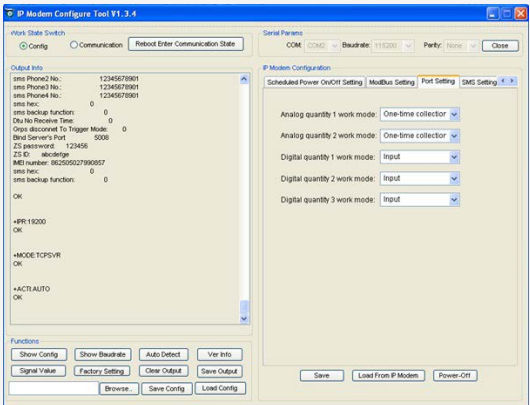

ŞEKİL 7. PORT SETTING

**NOT:** F2114 analog I/O girişleri terminal bloğu üzerindeki IO4 ve IO5 portlarıdır. Cihazın "GND" bağlantısını ise F2114 modeminin "3" numaralı portuna bağlıyoruz.

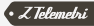

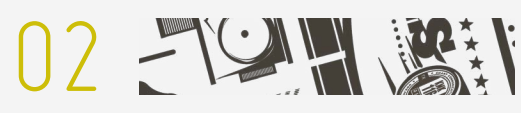

## ZR AUTOMATION

Four Faith F2114 (GPRS modem) konfigürasyon ayarları yapıldıktan sonra ZR Automation yazılımının konfigürasyon ayarları yapılır.

**"ZR Automation"** yazılımı açıldığında Şekil 8. deki ekran ile karşılaşıyoruz.

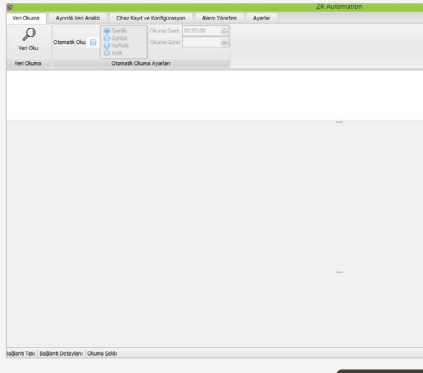

ŞEKİL 8. **ZR AUTOMATION** 

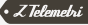

**"Cihaz Kayıt ve Konfigürasyon"** menüsüne tıklayarak cihaz kayıt edilir.

- "Haberleşme Tipi"; ETH
- "Cihaz Bilgileri"; Lokasyon Adı, Cihaz Tipi, Fiziksel Adres
- "ETH Ayarları"; IP, Port

**NOT:** Yeni cihaz eklemek için "Cihaz Ekle", kullanımda olduğunuz cihaz üzerinde her hangi bir değişiklik yapıldığında "Cihaz güncelle" ve silmek istediğiniz cihaz için "Cihaz sil" tuşuna basıyoruz. Ayrıca birden fazla cihaz eklenebilir.

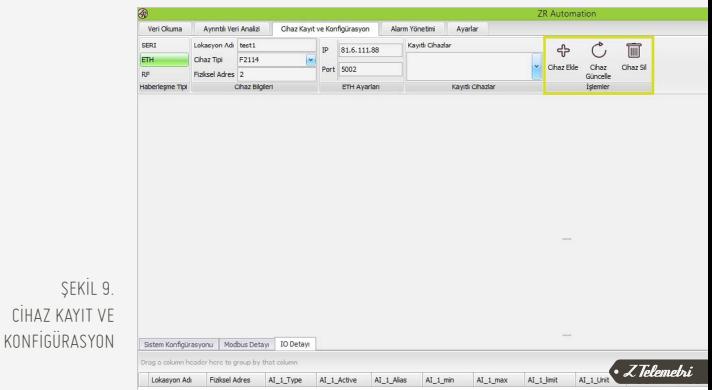

Cihaz ekleme işlemi bittikten sonra Şekil 10.'de görüldüğü gibi sayfanın alt kısmında bulunan **"I/O Detayı"** sekmesine tıklayarak okunacak değer ile ilgili değişkenleri sırasıyla ayarlandığı satır açılır.

- Lokasyon Adı ve Fiziksel Adres otomatik olarak gelir,
- Analog Input tipi; AI X Type
- Okuduğumuz değerin ismi; AI\_X\_Alias
- Alt sınır değer; AI\_X\_Min
- Üst sınır değer;
- Limit değerimiz; AI\_X\_Limit
- Birim:

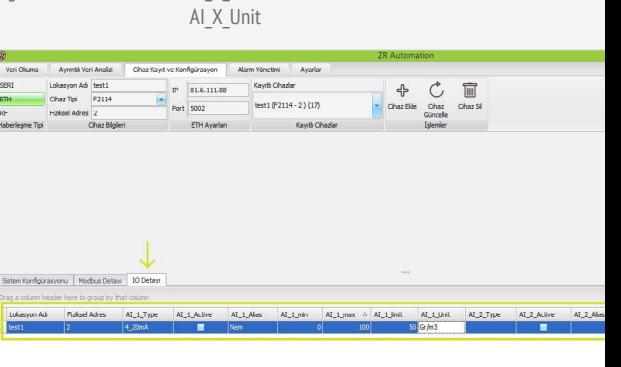

ŞEKİL 10. I/O DETAYI

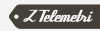

Değişkenleri girdikten sonra **"AI\_1\_Active"** sekmesi aktif hale getiriyoruz. Bu sekmeyi aktif hale getirdiğimizde karşımıza Şekil 11.'de görüldüğü gibi **"Görsel Seçim"** penceresi açılır. Uygun göstergeyi seçmek için üzerine çift tıklanır.

| 微                     |                     |                                                                      |                  |                             |                |                                                             | ZR Automation                                                                   |                  |            |                        |                |            |            |                 | $-0$ $-$  |
|-----------------------|---------------------|----------------------------------------------------------------------|------------------|-----------------------------|----------------|-------------------------------------------------------------|---------------------------------------------------------------------------------|------------------|------------|------------------------|----------------|------------|------------|-----------------|-----------|
| Veri Oluma            | Aventà veri Analizi |                                                                      |                  | Chaz Kavit ve Konfigurasion | Alarm Yonetimi | Avarian                                                     |                                                                                 |                  |            |                        |                |            |            |                 |           |
| 5591                  | Lokasyon Ad: best1  |                                                                      | ø.<br>816.111.88 |                             | Kaydi Chazlar  |                                                             | $\triangle$                                                                     | $\mathcal{C}$    | 宜          |                        |                |            |            |                 |           |
| <b>ETH</b>            | ChazTipi            | P2114<br>M<br>Port 5002                                              |                  | test1 (F2114 - 2) (17)      |                |                                                             |                                                                                 |                  |            |                        |                |            |            |                 |           |
| 85                    | Fizikael Adres 2    |                                                                      |                  |                             |                |                                                             | v Chaz Ble                                                                      | Chaz<br>Gundelle | Chaz Si    |                        |                |            |            |                 |           |
| Haberleyne Tipi       |                     | Chaz Bligleri                                                        |                  | ETH Ayarlan                 |                | Keydi Chader                                                |                                                                                 | <b>Stender</b>   |            |                        |                |            |            |                 |           |
|                       |                     |                                                                      |                  |                             |                | $50 - 1 - 500$<br>$40 - 400$                                | Görsel Seçimi<br>$50 -$<br>$-500$<br>40<br>$-400$                               |                  |            | 50<br>60               |                |            |            |                 |           |
|                       |                     | Satem Konfigúrasyonu   Modbus Detayı   10 Detayı                     |                  |                             | $0 -$          | $30 - 300$<br>$20 - 1 - 200$<br>$10 - 100$<br>ь.<br>$\circ$ | $30 - 7$<br>$-300$<br>20<br>$-200$<br>10<br>100<br>$\Omega$<br>$\Omega$<br>-11- | 120              | 30<br>(10) | 70'<br>80<br>90<br>100 |                |            |            |                 |           |
|                       |                     | Orag a column hasder here to group by that column                    |                  |                             |                |                                                             |                                                                                 |                  |            |                        |                |            |            |                 |           |
| Lokasyon Adı          | Fizikpel Adres      | AL 1 Type                                                            |                  | AL 1.Active                 | ALL Akes       | ALL min                                                     | Al Linax & Al Link                                                              | AL 1, Unit       | AL 2 Type  | AL 2 Active            | $A1, 2, A$ las | $AI$ 2 min | $A1.2$ max | $AI$ $2$ $Init$ | AL 2 Unit |
| $\frac{1}{2}$ setting | $12 -$              | $+20n\Lambda$                                                        |                  | 面                           | Nen-           | -al                                                         | 100                                                                             | 50 G/M3          |            | п                      |                |            |            |                 |           |
|                       |                     | Ballant Toto ETH Ballant Detaylant 81.6.111.88::5002 Chuz Tot: F2114 |                  |                             |                |                                                             |                                                                                 |                  |            |                        |                |            |            |                 |           |

ŞEKİL 11. GÖRSEL SEÇİM

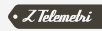

**"Alarm Yönetimi"** menüsünde belirlenen limit değerlerini aştığında belirlediğiniz GSM numarasına SMS atılması için kullanılır. SMS atılabilmesi için harici SMS modem takmak gerekmektedir.

Herhangi bir satır üzerine sağ tıklayıp çoğalt diyerek yeni bir alarm değeri belirlenebilir. Limit değerlerinde "<" ve ">" işaretlerini kullanılabiliyor.

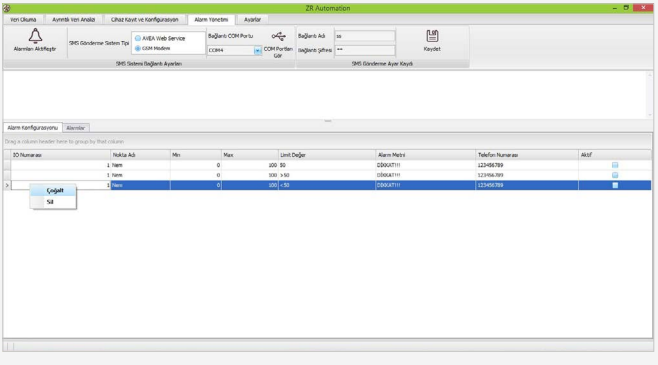

ŞEKİL 12. ALARM YÖNETİMİ

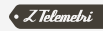

**"Veri Okuma"** menüsünde Şekil 13. 'de gösterildiği gibi ekrana sağ tıklayarak "Customize Layout" diyerek yerleştirilen göstergelerin pencere üzerinde yerleri düzenlenir, Separator (Ayırıcı) ve Splitter (ekranı kaydırma) tıklayıp ekran üzerine sürüklenerek fonksiyonlar kullanılabilir hale getirilir. Ve daha sonra yaptığımız ayarları kaydetmek için "Customization" menüsünden kaydet butonuna basmamız gerekmektedir.

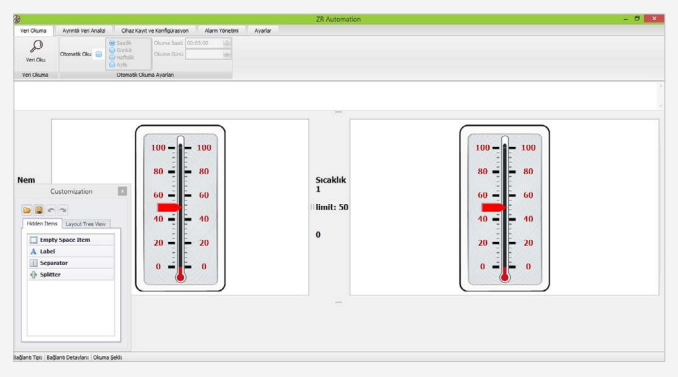

ŞEKİL 13. CUSTOMIZE LAYOUT

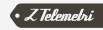

### **"Veri Oku"** denir ve veriler okumaya başlar.

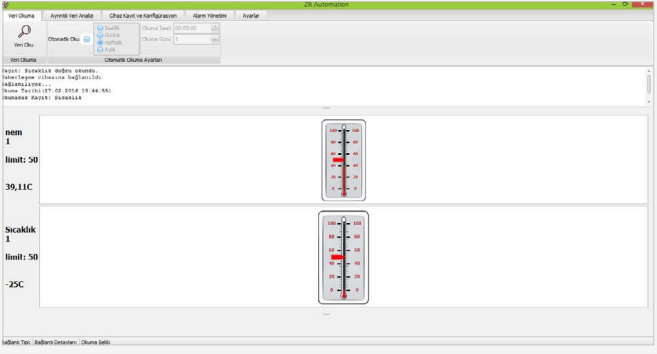

ŞEKİL 14. VERİ OKU

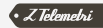

**"Ayrıntılı Veri Analizi"** ile okuduğumuz değerleri belirli gün aralıklarında ve periyotlarda ayrıca da grafik şeklinde de görülebilir.

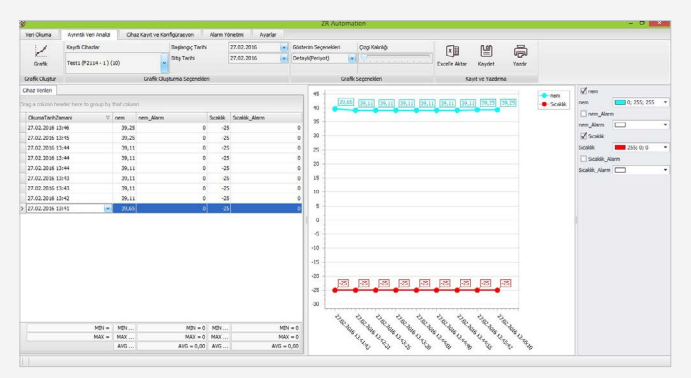

ŞEKİL 15. AYRINTILI VERI ANALİZİ

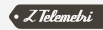